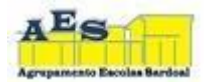

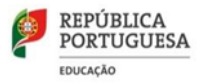

## **DESBLOQUEIO CUCo de PC - PROJETO ESCOLA DIGITAL**

Foi reportado ao Agrupamento que alguns computadores portáteis, cedidos através do programa Escola Digital, estão a ter problemas de bloqueio do **CUCo** (Central Unit Control), aparecendo uma imagem semelhante à seguinte:

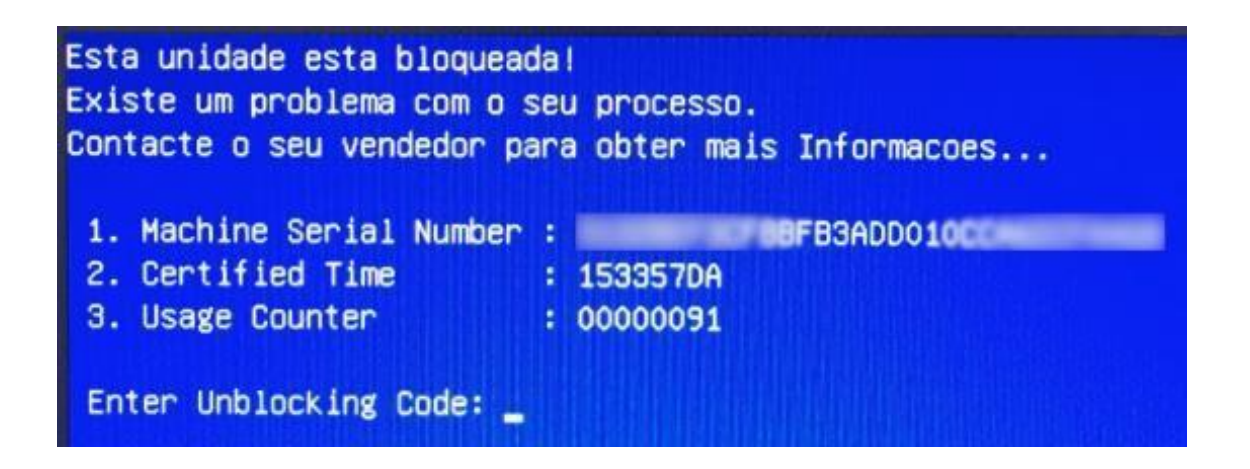

Para realizar o desbloqueio e voltar a poder fazer uso do PC deve realizar os seguintes procedimentos:

## **Caso o computador se encontre bloqueado:**

- **1.** Visualize os dados que o computador apresenta no ecrã e aponte-os: **Nº de série do PC**: O Nº de série está por baixo do computador ou no auto de entrega.**CT**
- **2. (certified time)**: n.º2 na caixa de erro azul, patente na tela

**UC (usage counter)**: n.º3 na caixa de erro azul, patente na tela

- **3.** Mantenha o computador ligado com ligação à internet (Wifi de casa ou hotspot);
- **4.** Num outro equipamento com acesso à Internet aceda ao site [https://cuco.inforlandia.pt/ucode/](https://www.google.com/url?q=https%3A%2F%2Fcuco.inforlandia.pt%2Fucode%2F&sa=D&sntz=1&usg=AFQjCNFBn5677Q9DMEsR0RQvW0wThJQ82w)
- **5.** Preencha os campos solicitados (o número de série deve ser inserido em minúsculas);
- **6.** Clique em "Mostrar Código"

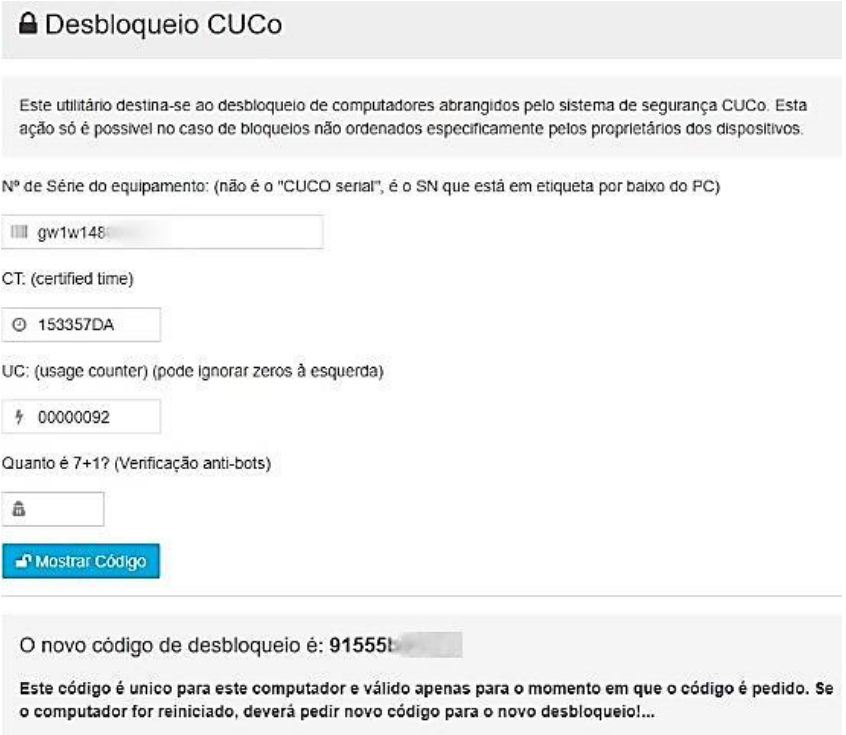

- **7.** Insira o código de desbloqueio no PC bloqueado
- **8.** Efetue a **atualização indicada no ponto seguinte**, de forma a evitar futuros bloqueios:

## **Utilitário Update:**

**1.** Ligue o computador à Internet e efetue a transferência do "**Utilitário de Update**" em[: https://cuco.inforlandia.pt/updates/](https://www.google.com/url?q=https%3A%2F%2Fcuco.inforlandia.pt%2Fupdates%2F&sa=D&sntz=1&usg=AFQjCNF42w5j2O0jH4BX5PwVuIlBTvAAIQ)

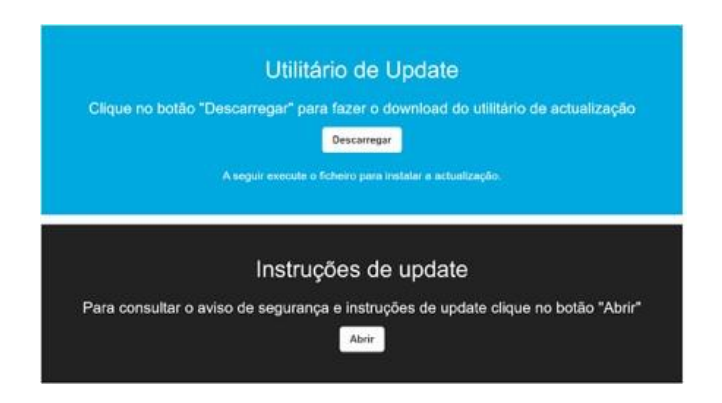

- **2.** Realize a instalação da atualização, seguindo todas as instruções indicadas
- **3.** Reinicie o computador.